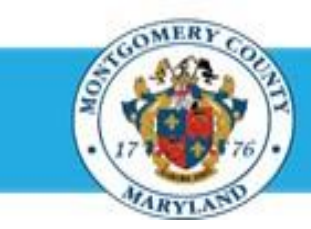

# **Office of Human Resources**

### Enter Overall Rating Comments on Your Own Appraisal

#### Step-by-Step Instructions

- **Step 1** Open an **Internet Browser**.
- **Step 2** Navigate to **[eportal.montgomerycountymd.gov](https://ex01.montgomerycountymd.gov/cas/login?service=https%3a%2f%2fex01.montgomerycountymd.gov%2feportal%2f%3fmcgoptions%3deportal_defaults)**.
- **Step 3** Sign In to **accessMCG**.

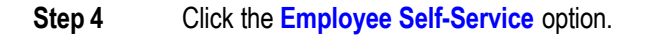

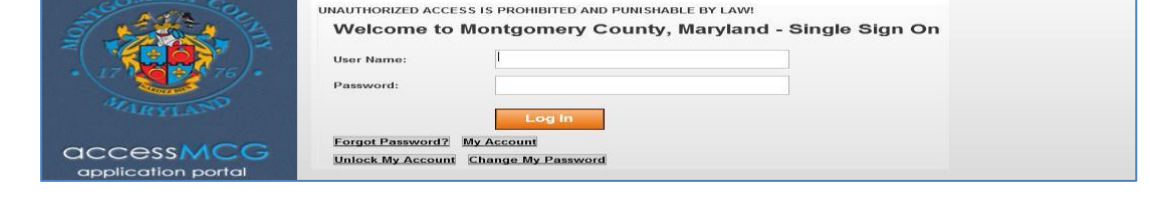

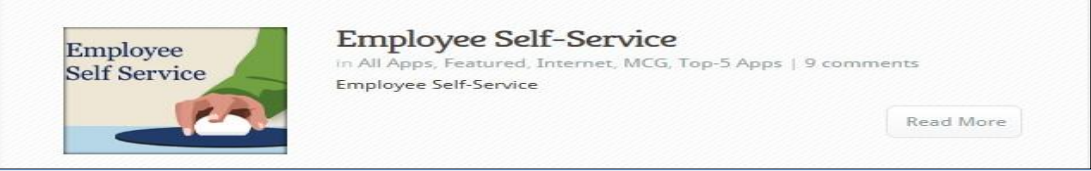

- **Step 5** Click the blue **Go to Employee Self- Service** button.
- **Step 6** Your *Oracle eBusiness Homepage* opens.
- **Step 7** Click the **Subject** of the Worklist Notification that indicates *'Your appraisal has been completed. Please review and provide feedback.'*

Scroll down to the **Related Applications** section.

**Step 8**

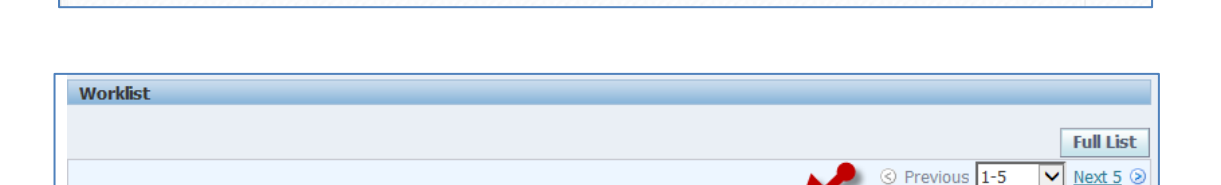

Your appraisal has been completed. Please review and provide feedbac

Go to Employee Self-Service

**Subject** 

From

Supervisor, Sam

Sent  $\overline{\phantom{a}}$ 

01-Mar-2015

# Enter Overall Rating Feedback on Your Own Appraisal

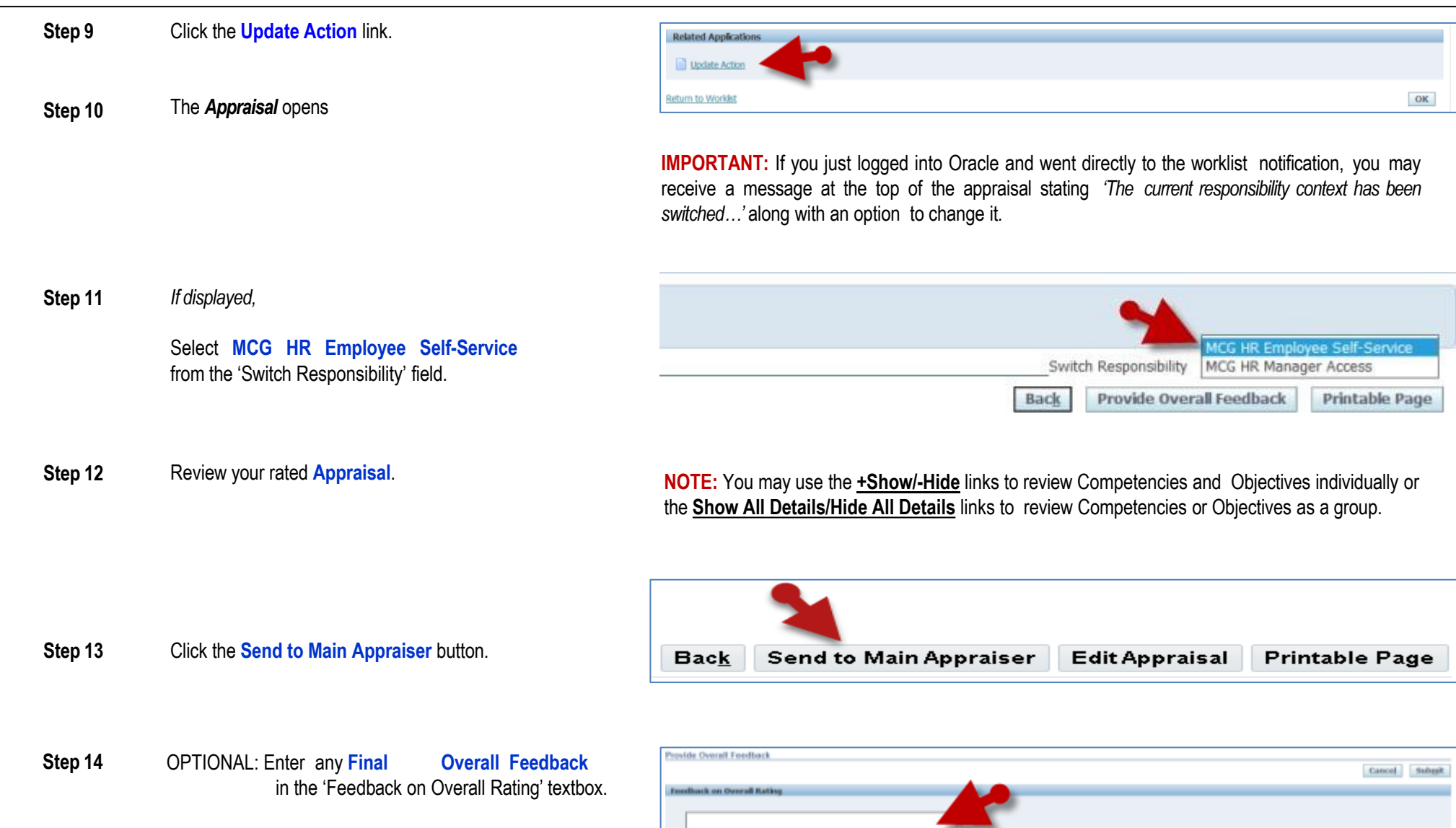

## Enter Overall Rating Feedback on Your Own Appraisal

**Step 15** Click the **Submit** button.

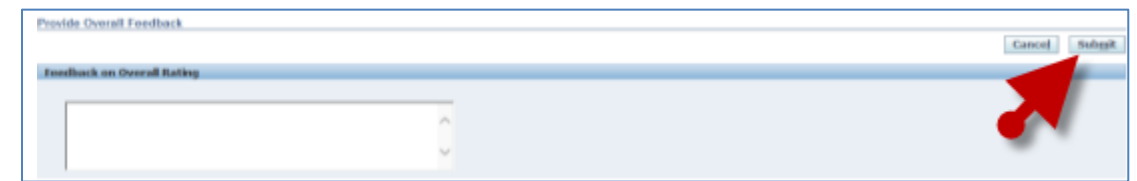

**Step 16** Your appraisal is transferred to your Main Appraiser (manager) to be finalized.

**End of Procedure.**